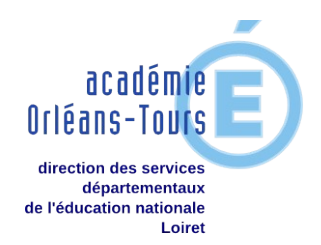

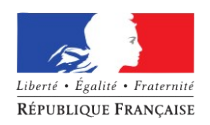

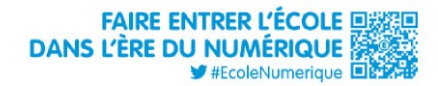

## Installer le proxy académique

Pour protéger assurer la sécurité des navigations sur internet, il est indispensable et obligatoire d'utiliser le proxy élaboré par l'Académie d'Orléans-Tours (Si votre école bénéficie d'un [serveur pédagogique,](http://www.ac-orleans-tours.fr/dsden45/circ_st_pryve_st_mesmin/des_ressources_pour_lecole/pedagogie/vie_numerique/documents_de_reference/#c98580) cette manipulation est inutile). Pour ce faire, il faut configurer votre navigateur comme tel :

## **1. Pour Mozilla Firefox**

Cliquer sur outils → options → Avancé puis choisir *Paramètres*

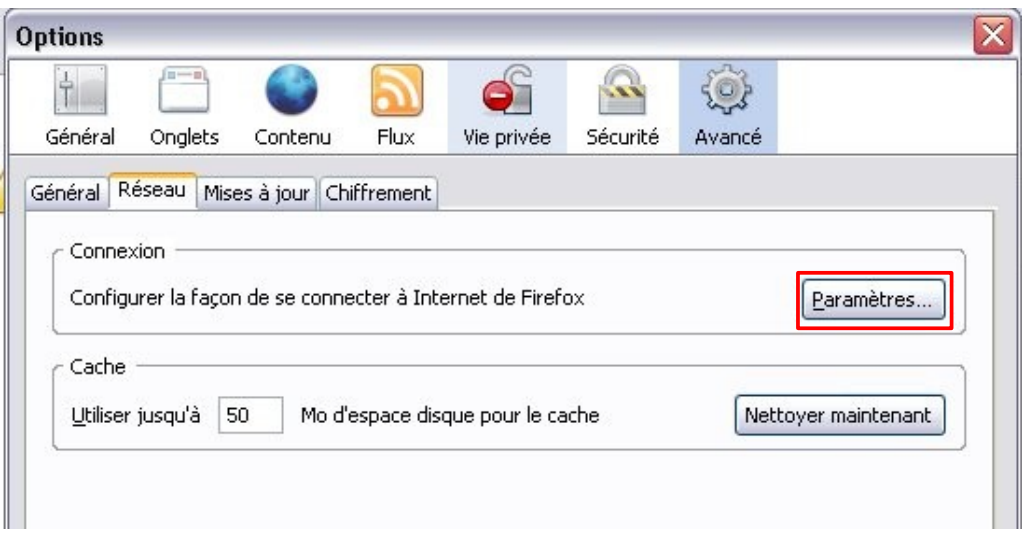

Choisir ensuite *Configuration manuelle du proxy* (1) et inscrire l'adresse indiquée (2) puis le port (3). Cocher la case *Utiliser ce serveur proxy pour tous les protocoles* (4)

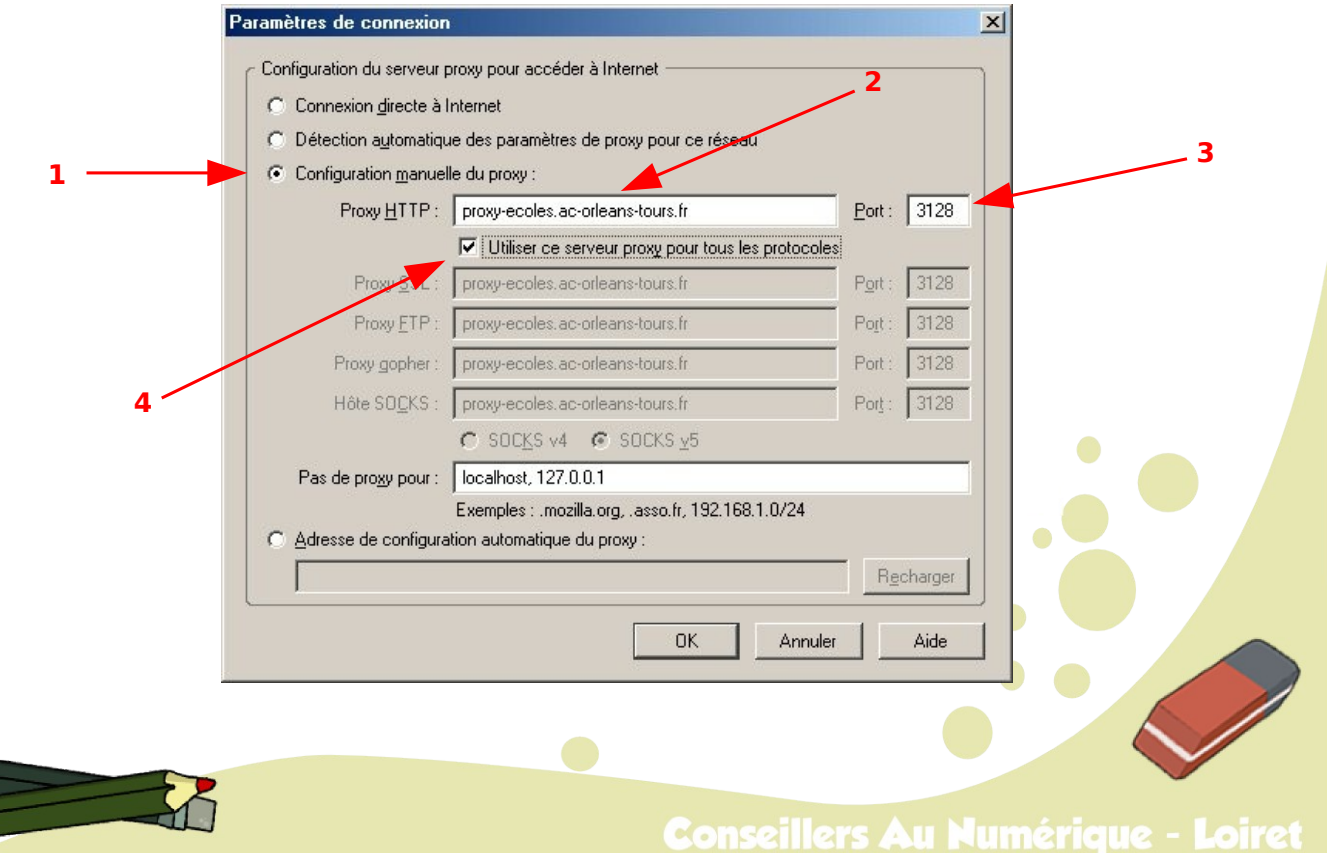

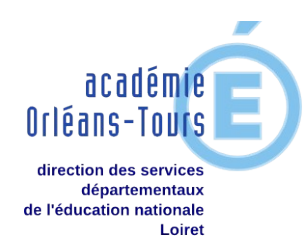

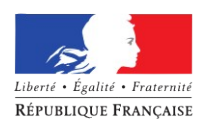

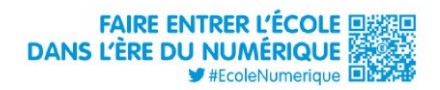

Dans la boîte de dialogue qui apparaît à la connexion suivante, renseigner votre nom d'Utilisateur (l'UAI = l'ex-RNE) de votre école, puis le mot de passe qui vous a été attribué.

Cocher la case pour que Firefox retienne le mot de passe.

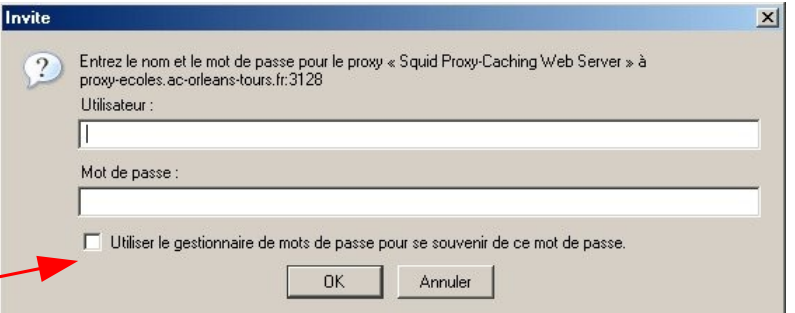

## 2. **Pour Chrome**

Cliquer sur le bouton d'options en haut à droite, puis sur Paramètres

Faire défiler la page jusqu'en bas et cliquer sur :

## Afficher les paramètres avancés…

Propriétés de : Internet

néral Sécurité Confidentialité Contenu Connexions Programmes Avancé Pour configurer une connexion à Internet, diquez<br>
Configurer

Puis dans le menu Réseau, cliquer sur « Modifier les paramètres du proxy... »

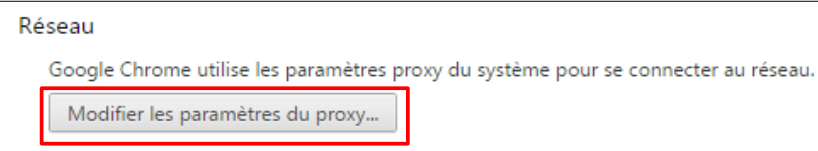

Cliquer sur Paramètres réseau, et comme pour Firefox indiquer l'adresse **proxy-ecoles.ac-orleans-tours.fr** et le **port 3128**.

Vous n'aurez ensuite qu'à renseigner le RNE et le mot de passe.

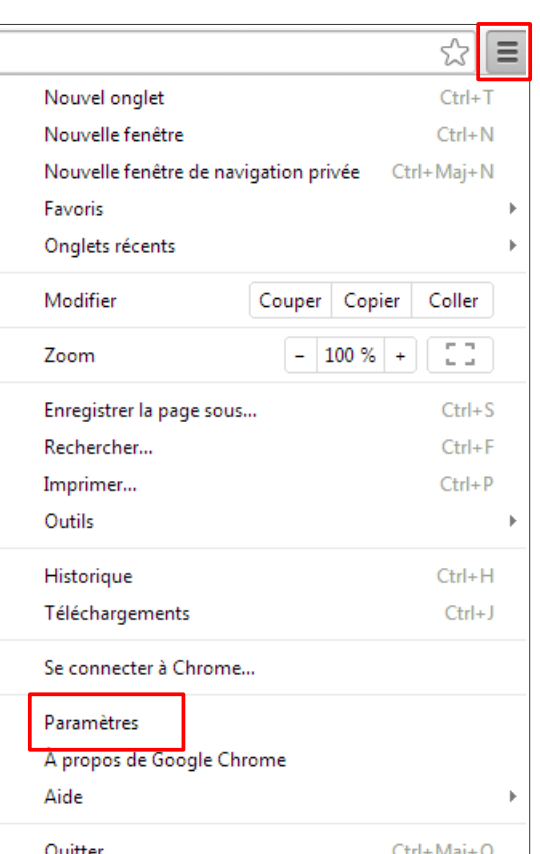

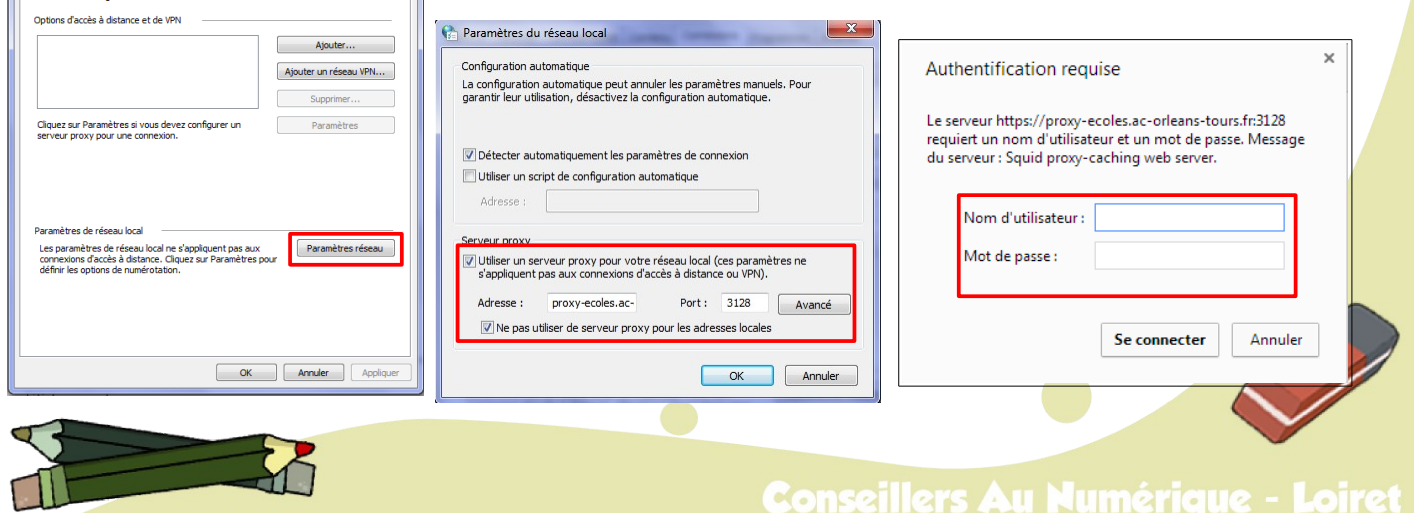